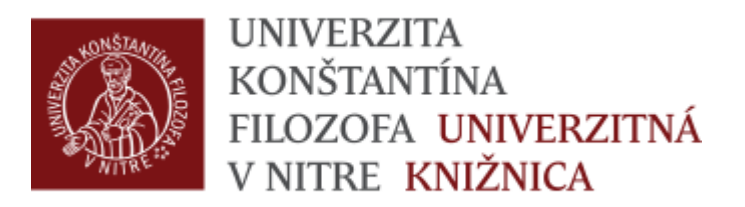

# Postup krokov pri generovaní zostáv komplexnej akreditácie na úrovni pracovníka

### Autor generuje zostavy výstupov pre komplexnú akreditáciu po prihlásení o KIS – Vkladanie záznamov - pre učiteľov

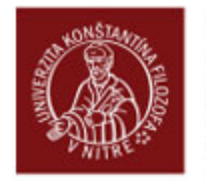

**UNIVERZITA KONŠTANTÍNA** FILOZOFA UNIVERZITNÁ V NITRE KNIŽNICA

#### **Exit English**

Oznamy a novinky Online katalóg Novinky vo fonde Pôvodný OPAC Vyhľadávanie Text a tvár Jednoduché hľadanie Pražský sborník historický XLIII Rozšírené hľadanie - všetky fondy Lesná železnica Topoľčianky Vyhľadávanie v externých katalógoch a zdrojoch Hodnotové konfrontácie v umení a literatúre Konceptuálne tendencie vo výtvarnom umení info@ate Vyhľadávanie v súbornom katalógu InfoGate Problémy historického žánru a literárne vzdelanie Sprievodca štúdiom na akedemický rok 2016/2017 Sprievodca štúdiom. Akademický rok 2016/2017 Vyplníme meno a heslo zhodné Prihlásenie na konto používateľa Praktická estetika 3 El ámbito de las lenguas romances y su identidad s informačnými systémami Elektronické objednávky a formuláre Fenomén budovania múzejnej siete na Slovensku v období so... Registračný formulár MVS - inštitúcia Rodová stereotypizácia v reklame univerzityObjednávka MVS pre knižnice - články z fondu UK UKF v Nitre Kam odchádza divák Objednávka MVS pre knižnice - monografie z fondu UK UKF v Nitre Remotely controlled experiments Objednávka MVS pre čitateľov - články z iných knižníc Obsadzovací tón Objednávka MVS pre čitateľov - monografie z iný-Vplyv vybraných kompenzačných cvičení na funkčné poruchy Objednávka na vypracovanie rešerše Prihlásenie do systému - Autor Evidencia publikačnej činnosti Kapitoly z európskeho holokaustu Vyhľadávanie v katalógu publikačnej činnosti **N'89** Užívateľ: meno Vkladanie záznamov - pre učiteľov Konanie, normy a konflikty v globálnej situácii Kontrola záznamov - pre administrátora Heslo: .......... Do jaskyne Evidencia umeleckej činnosti Legitimita ideológií Vkladanie záznamov umeleckej činnosti Prihlásiť Etika a jej tradícia

online katalóg

## Generovanie zostáv pre výstupy komplexnej akreditácie sa robia po kliknutí na záložku Výstupy EPC

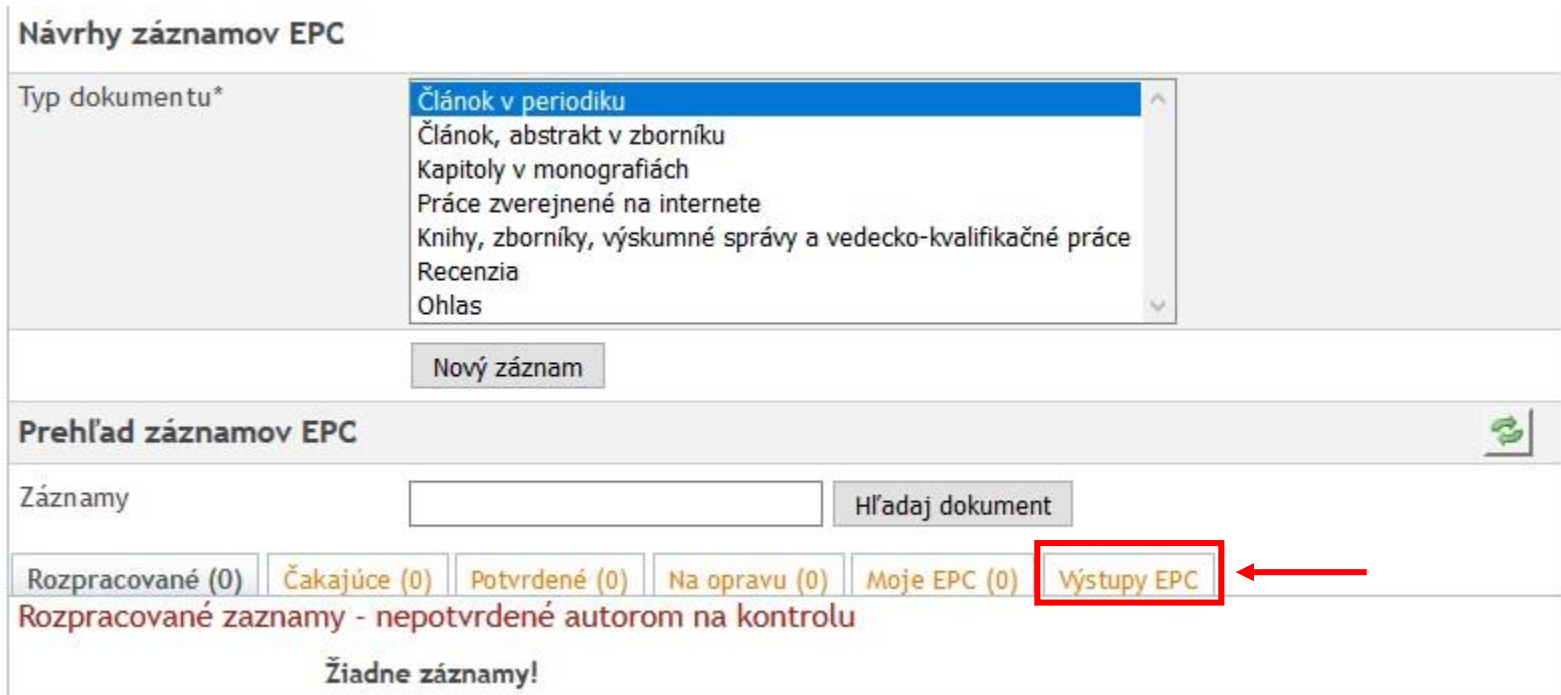

Autor si zadá do poľa EPC za roky (\* - všetky) časové rozpätie rokov od – do (napr. 2015 do 2016), zaklikne ikonu Chcem výstup pre komplexnú akreditáciu a následne potvrdí zadanú úlohu kliknutím na ikonu generuj

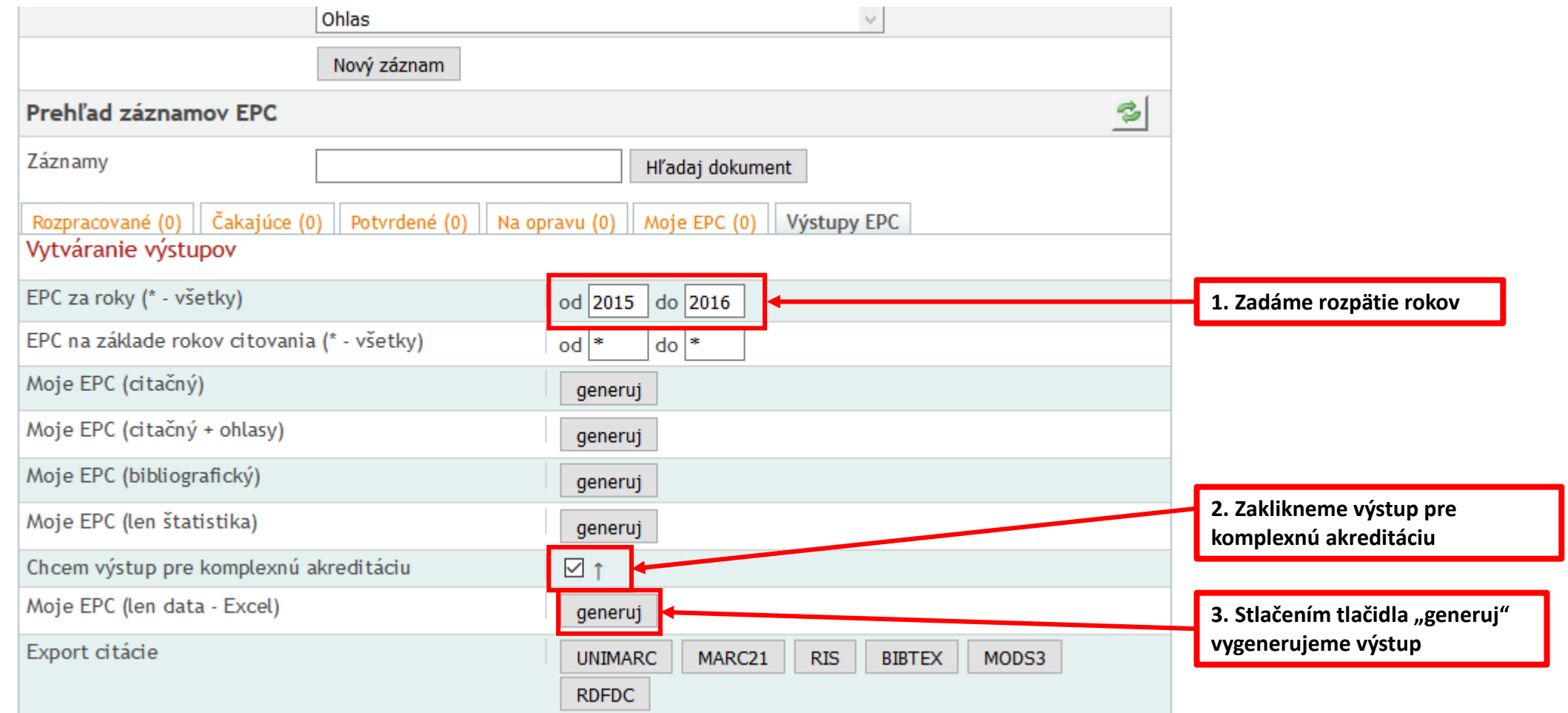

#### Následne systém KIS vygeneruje súbor v Exceli s prednastavenými hodnotami pre výstup komplexnej akreditácie pre autora

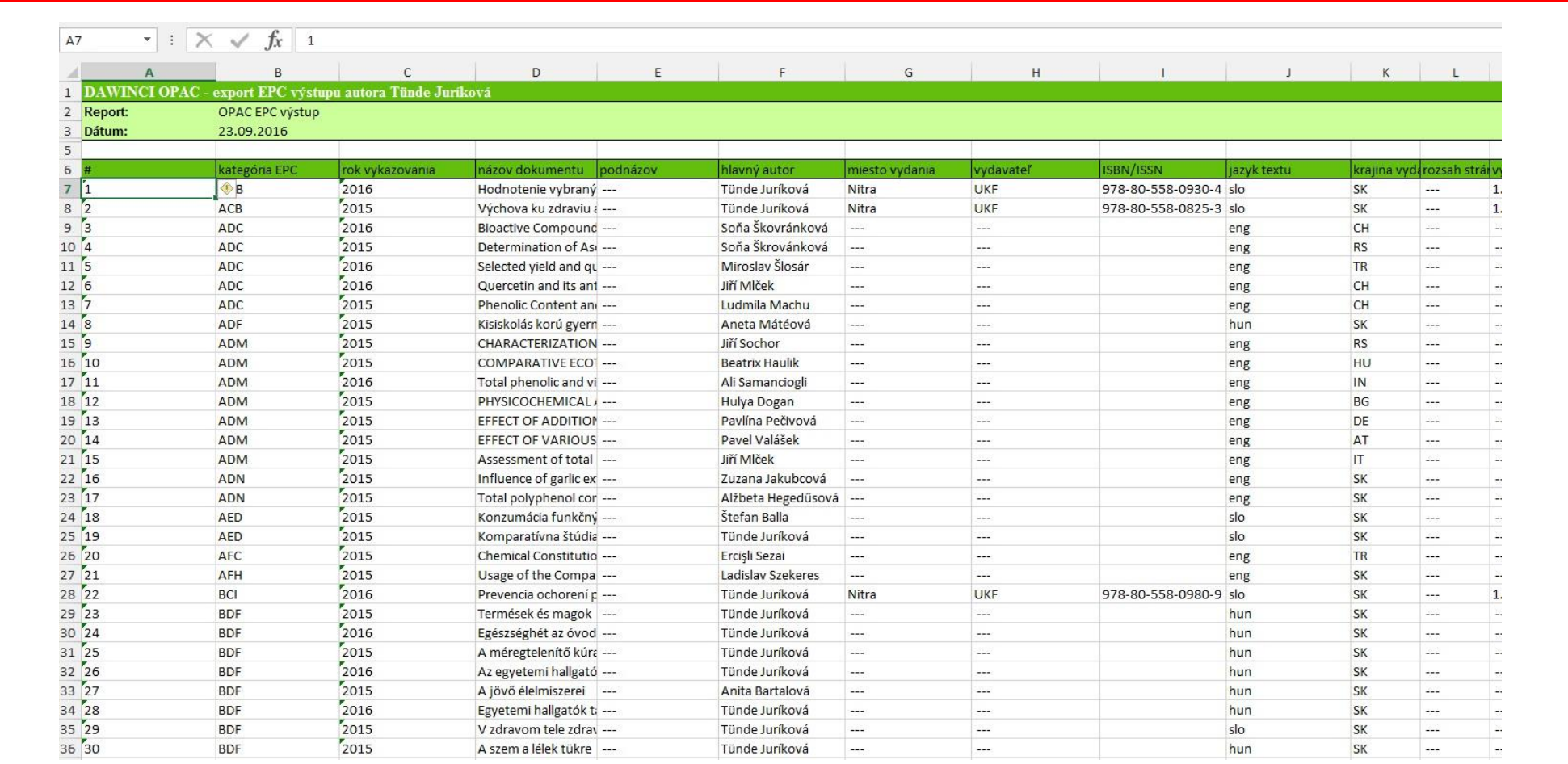

# Dalšie návody:

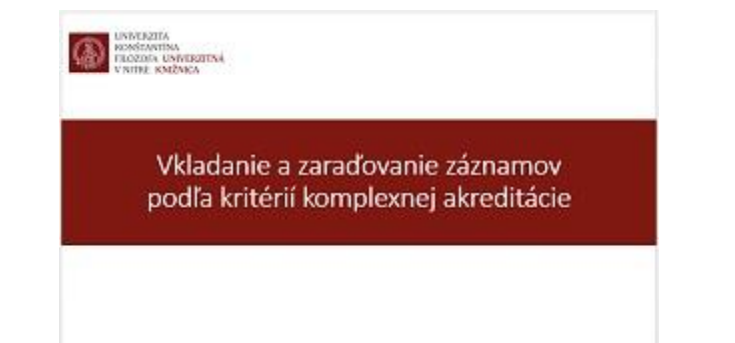

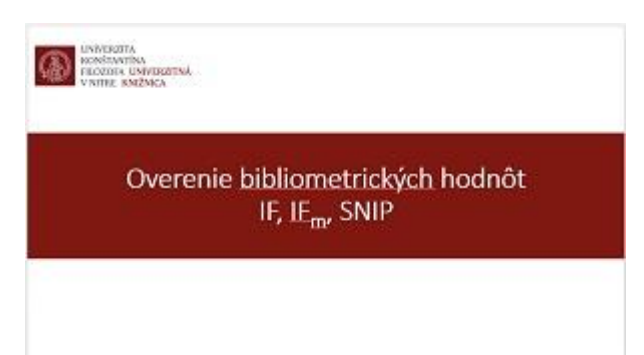